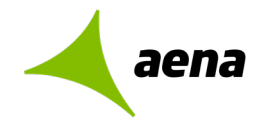

## **ANEXO IV: SOLICITUD CÓDIGO AUTORIZACIÓN TITULO UNIVERSITARIO**

**Convocatoria de Selección Externa Plazas Concurso Niveles A y B de fecha 22/12/2022**

#### **Paso 1.**

Acceda a la página web del Ministerio de Universidades.

[https://universidades.sede.gob.es/pagina/index/directorio/consulta\\_titulos](https://universidades.sede.gob.es/pagina/index/directorio/consulta_titulos)

#### **Paso 2**

Haga clic en **Acceso al Procedimiento** en **Consulta Títulos Universitarios** 

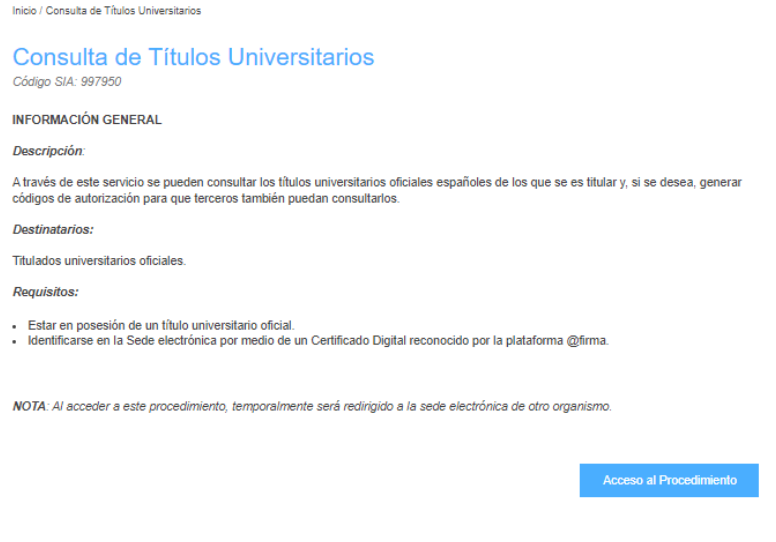

### **Paso 3**

Haga clic en **Acceder** en **Consulta de Títulos Universitarios Oficiales**

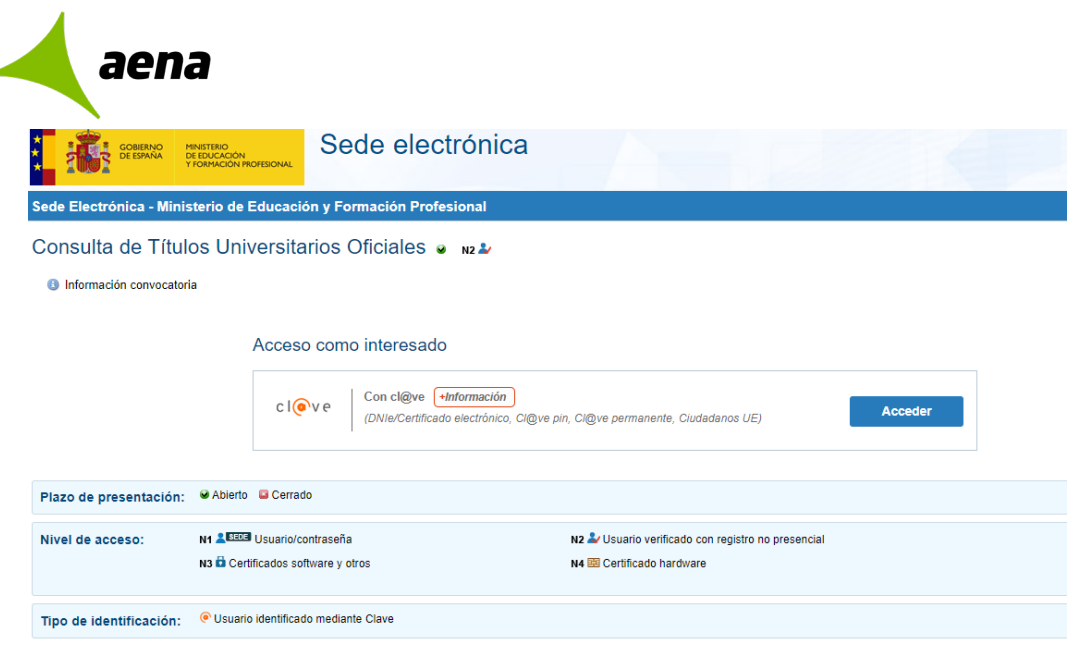

# **Paso 4**

Seleccione el método por el que va a solicitar el código de autorización para la consulta del título/s universitario/s

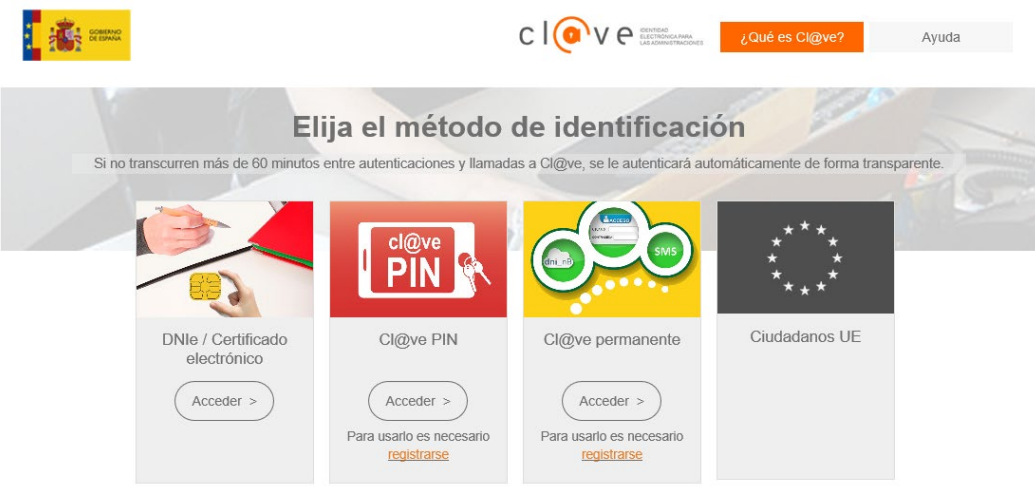

- Si dispone de certificado electrónico o DNI electrónico.
- Con cl@ve PIN, si ya dispone de ella o debe seguir los pasos que le indica para obtenerla.
- Con Cl@ve permanente, si ya dispone de ella o debe seguir los pasos que le indica para obtenerla

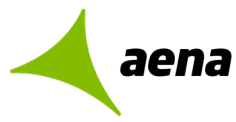

# **EJEMPLO DE SOLICITUD CON CERTIFICADO DIGITAL**

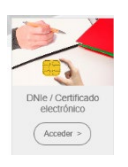

Al hacer clic en Acceder, si tenemos instalado el Certificado Digital, nos mostrará el mismo y aceptaremos.

## Si se dispone de título, se muestra

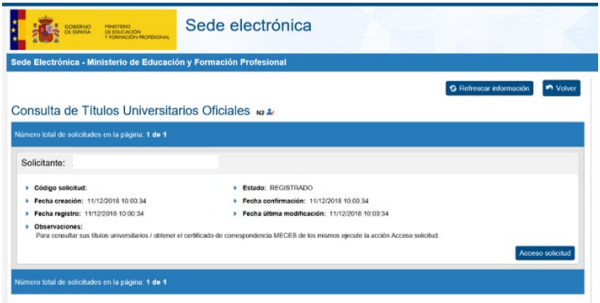

# **Paso 5**

Posteriormente, haremos clic en **Acceso solicitud**.

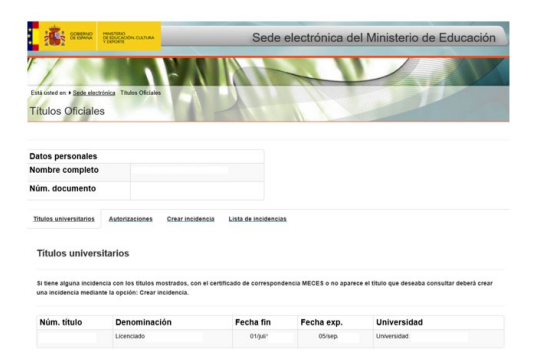

# **Paso 6**

A continuación, haremos clic en **Autorizaciones**.

Haremos clic en Añadir autorización.

Autorizaciones sobre títulos Añadir autorización

Se abrirá una ventana:

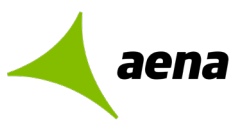

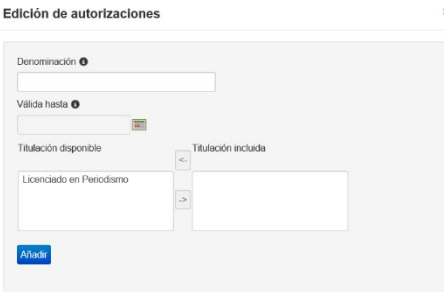

En Denominación, escribiremos "COMPROBACIÓN AENA"

En Válida hasta escribiremos "**31/12/2023**"

Y de las titulaciones que nos muestra, elegiremos la/las que queremos autorizar una a una y pulsaremos la flecha de la derecha para añadirlas al apartado de "Titulación incluida". Cuando hayamos

añadido las que deseamos, pulsaremos **Añadir**.

Finalmente se mostrará una pantalla resumen, de nuevo en la pestaña Autorizaciones.

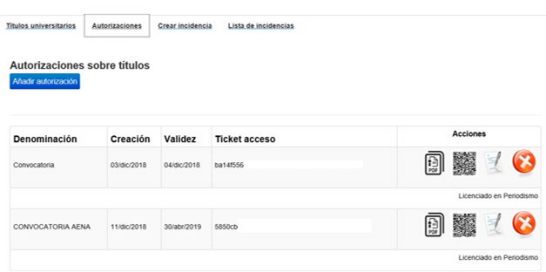

Pulsaremos sobre el icono de PDF del registro de "COMPROBACIÓN AENA" y será ése PDF el que deberás remitirnos.